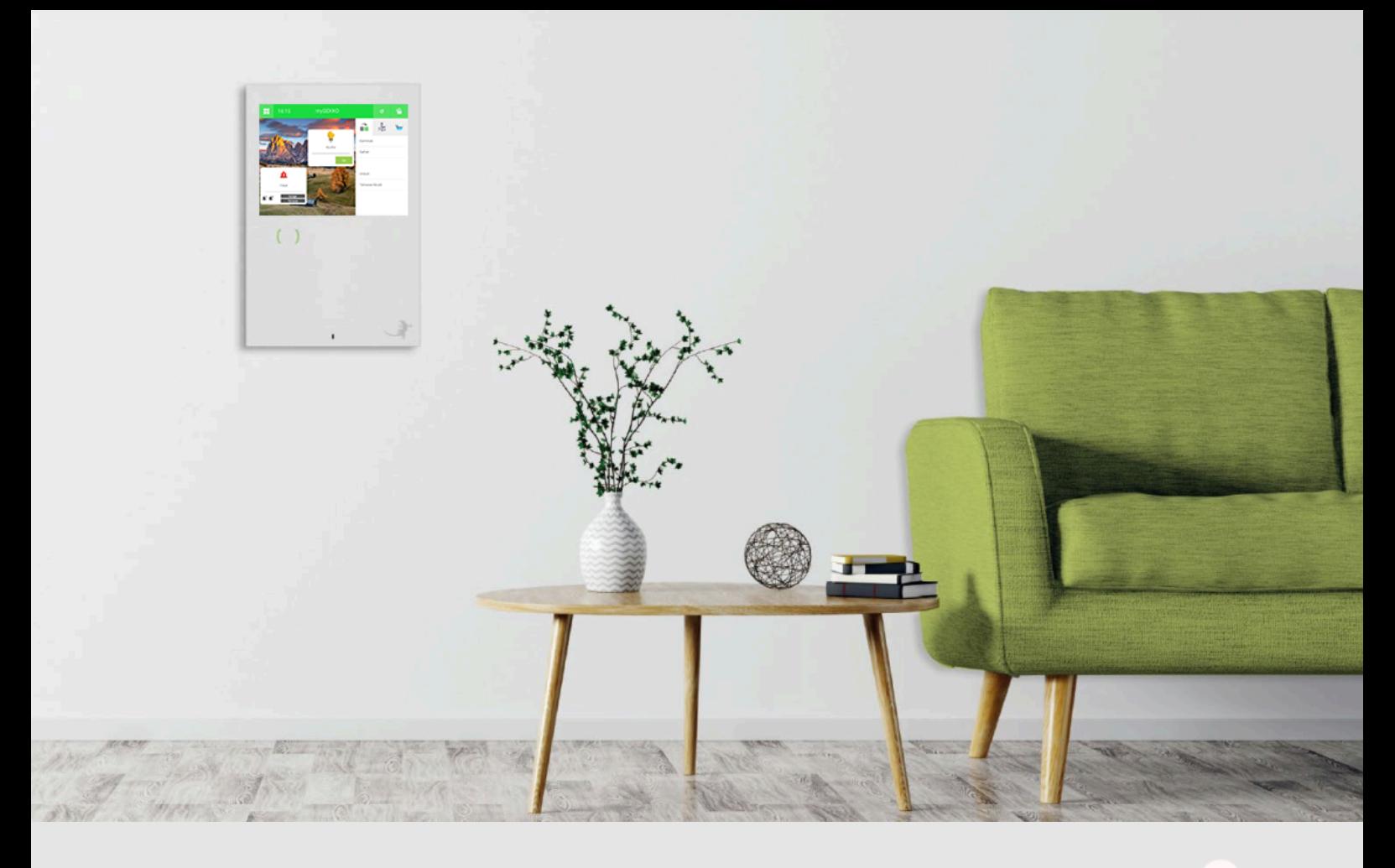

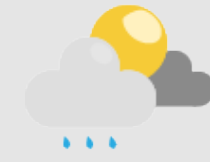

# Unwetter-Logik

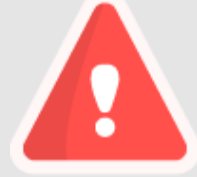

**Tutorial** 

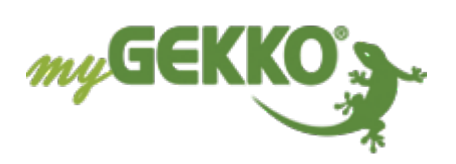

# Inhaltsverzeichnis

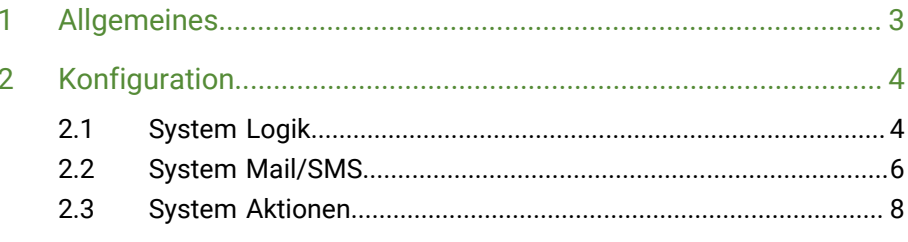

# <span id="page-2-0"></span>1 Allgemeines

In diesem Tutorial wird beschrieben wie Sie eine Unwetter-Logik konfigurieren und bei einem Unwetter über SMS oder E-Mail benachrichtigt werden. Außerdem wird gleichzeitig eine Aktion ausgeführt, die frei definierbar ist z. B. alle Jalousie hoch fahren um eine Beschädigung zu vermeiden.

# <span id="page-3-0"></span>2 Konfiguration

## <span id="page-3-1"></span>2.1 System Logik

- 1. Melden Sie sich am myGEKKO als Konfigurator an und wechseln in das System "Logik"
- 2. Erstellen Sie eine neue Logik und vergeben dieser einen entsprechenden Namen z. B. "Unwetter"

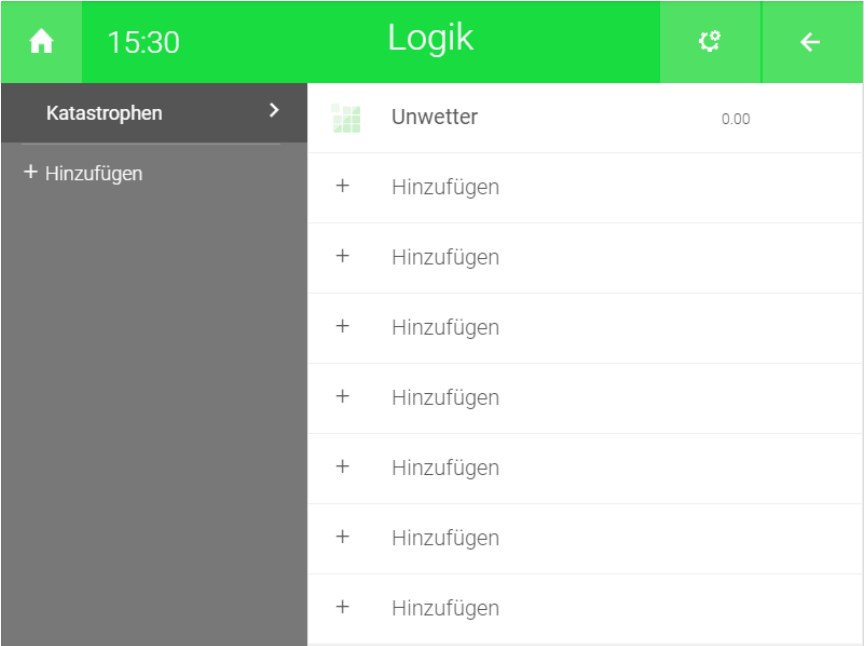

- 3. Wechseln Sie in die IO-Konfiguration (Zahnrad > IO-Konfiguration)
- 4. Vergeben Sie OUT1 einen Namen, wählen das Gatter G aus, als Typ wählen Sie DO und definieren einen Merker als Ausgang.

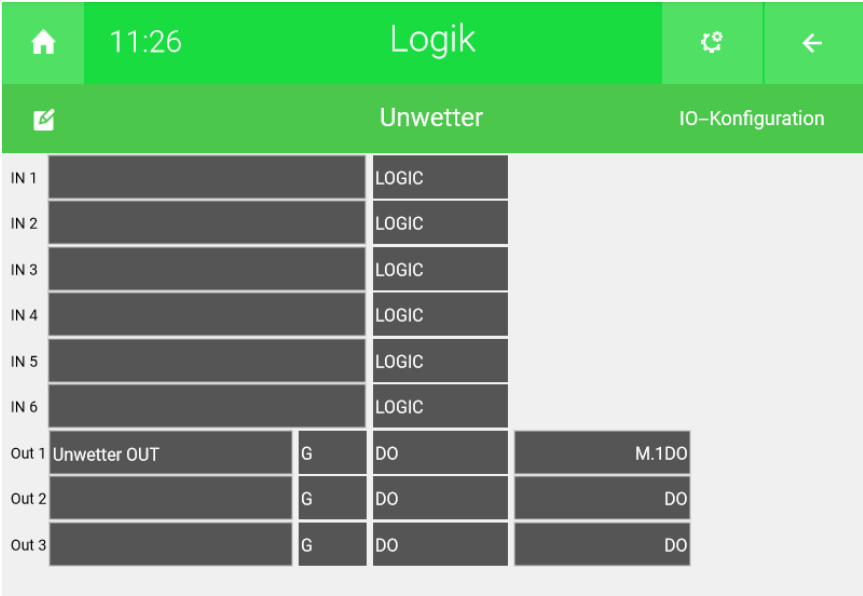

- 5. Klicken Sie auf den Pfeil, um zur Übersicht der Logik zu wechseln
- 6. Aktivieren Sie den Beabeitungsmodus(Zahnrad > Bearbeitungsmodus aktivieren), um die Logik zu verändern. Nun sollte der Status auf "Bearbeitungsmodus aktiv" gewechselt sein.

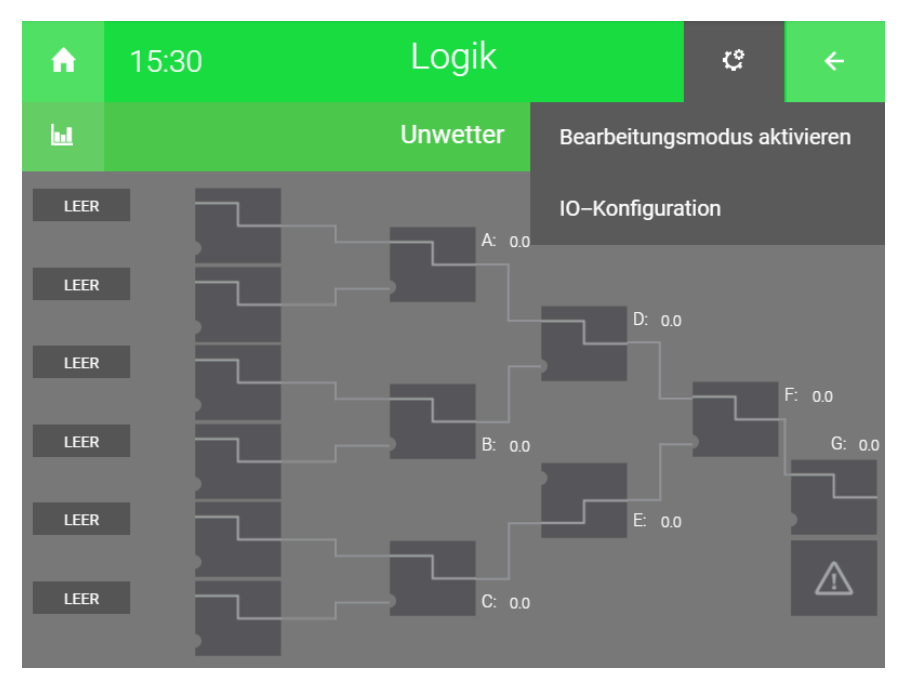

- 7. Durch tippen auf "LEER" können Sie die aktuelle Windgeschwindigkeit und die Regenmenge als Eingang definieren.
- 8. Definieren Sie bei der aktuellen Windgeschwindigkeit ≥ 30. Wenn die Windgeschwindigkeit höher als 30 km/h ist, wird ein Signal weiter gegeben.
- 9. Definieren Sie bei der aktuellen Regenmenge >50, wenn die Regenmenge mehr als 50 l/h beträgt wird das Signal weiter gegeben
- 10. Konfigurieren Sie den Operator AND. Wenn beide Signale vorhanden sind, wird das Signal an den Ausgang weiter gegeben.

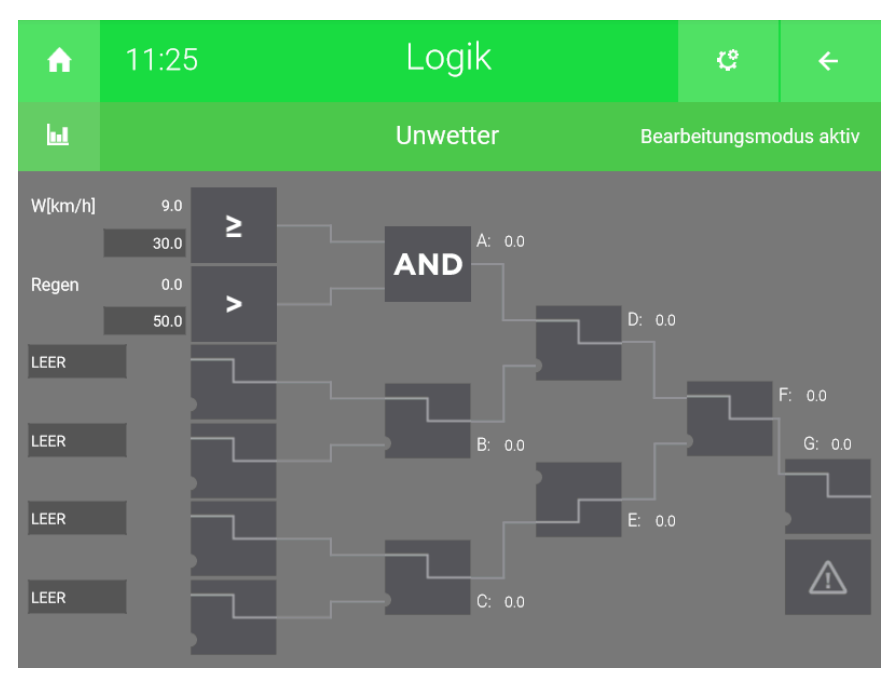

### <span id="page-5-0"></span>2.2 System Mail/SMS

Im System SMS/E-Mail können Sie Meldungen definieren, die verschickt werden sollen. Außerdem wird aufgezeichnet, welche Meldungen wann verschickt wurden.

- 1. Melden Sie sich als Konfigurator an und wechseln Sie in das System "Mail/ SMS".
- 2. Erstellen Sie ein neues Element mit einen entsprechenden Namen
- 3. Wechseln Sie in die IO-Konfiguration (Zahnrad > IO-Konfiguration) des neu erstellten Systems.

#### 4. **Anschlusstyp:**

Wählen Sie als Anschlusstyp "E-Mail" aus. Anschließend erscheint ein weiteres Feld mit dem Namen "Versandtyp"

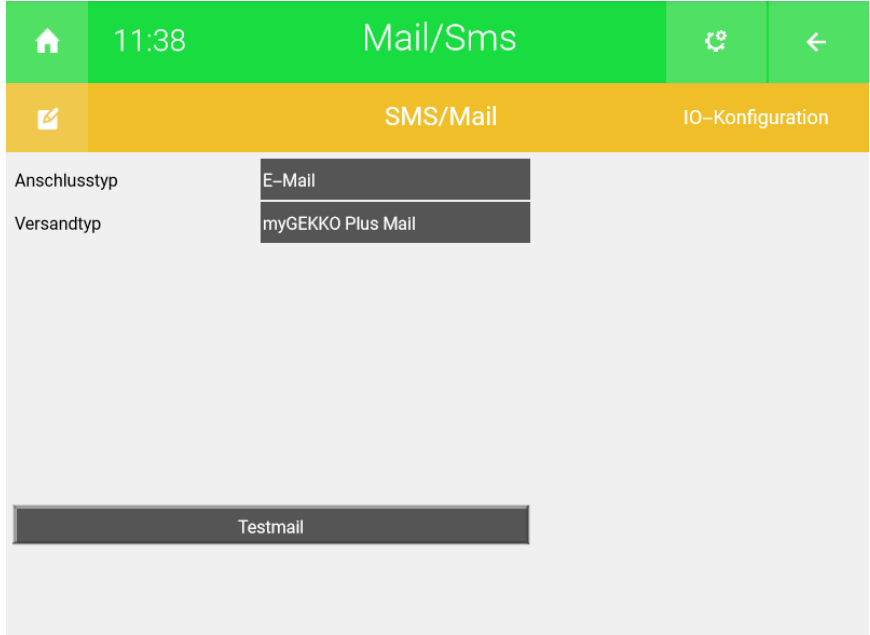

#### 5. **Versandtyp:**

Als Versandtyp können Sie auswählen zwischen "Standard" und "myGEK-KO Plus Mail".

- 6. Wechseln Sie in die Parameterebene (Zahnrad > Parameter) und wählen das Untermenü "Empfänger/Typ" aus.
- 7. Definieren Sie den Empfänger mit der entsprechenden Telefonnummer oder der E-Mail

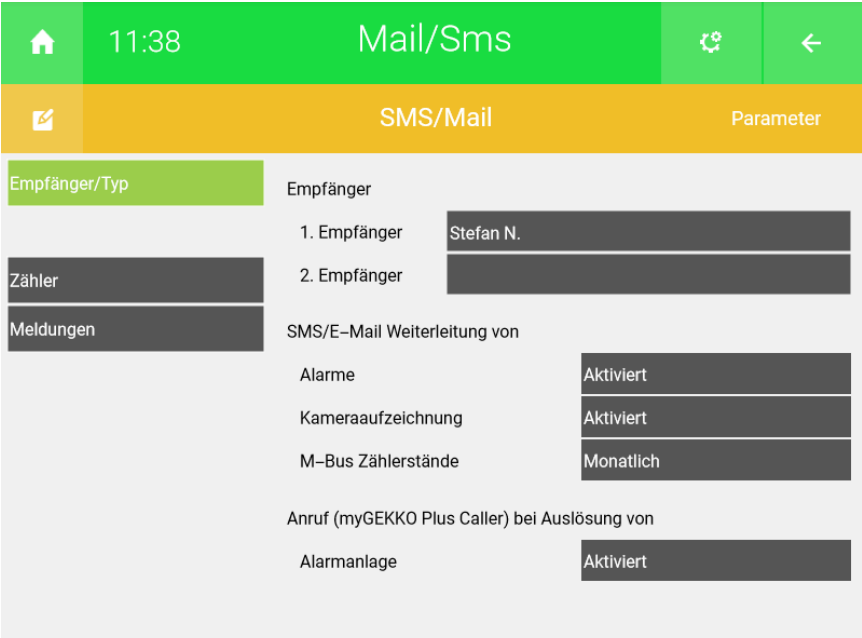

### 8. **Meldungen:**

In diesem Untermenü können Sie Meldungen vorkonfigurieren, welche mit einer Aktion oder Uhr verschickt werden kann

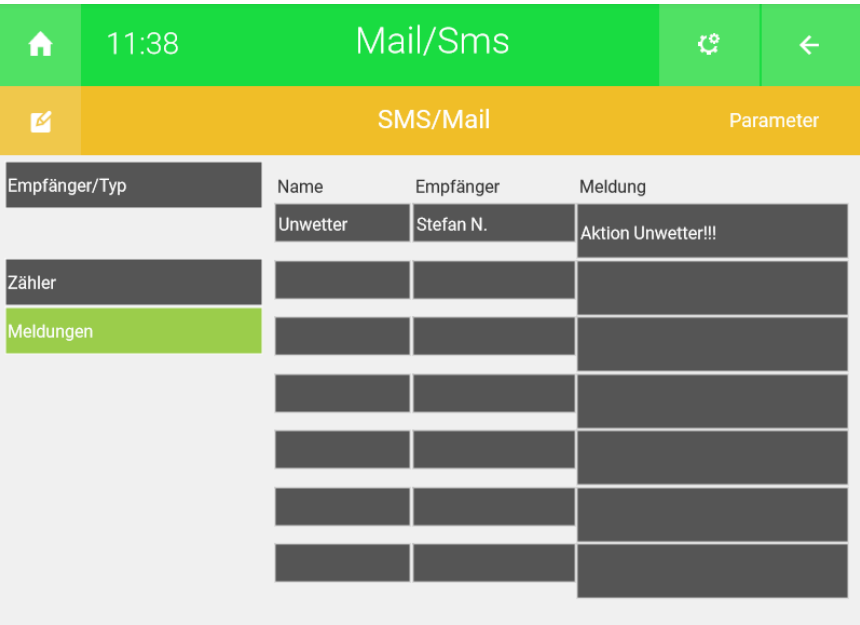

### <span id="page-7-0"></span>2.3 System Aktionen

- 1. Melden Sie sich als Konfigurator an und wechseln Sie in das System "Aktionen
- 2. Erstellen Sie eine neue Aktion und vergeben dieser einen entsprechenden Namen.
- 3. Wechseln Sie in die IO-Konfiguration(Zahnrad > IO-Konfiguration) der neu erstellten Aktion.
- 4. Definieren Sie den Taster (Start) um die Aktion zu starten, vergeben Sie hier den Merker der als Ausgang in der Logik vergeben worden ist.

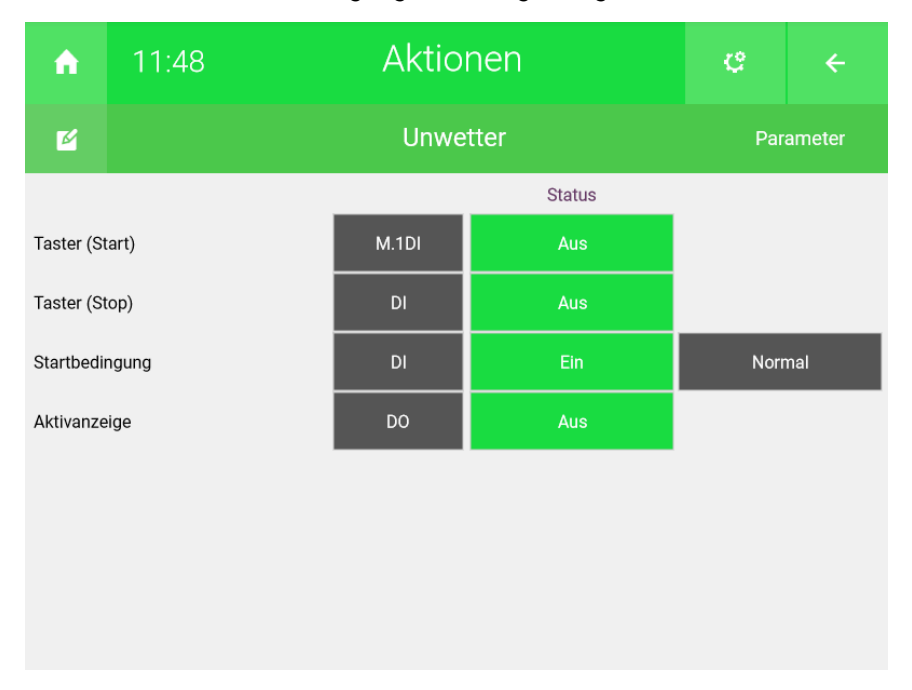

- 5. Klicken Sie auf den Pfeil (rechts oben), um in die Bedieneransicht zu gelangen. Klicken Sie auf "+ Aktion verknüpfen", um eine Aktion hinzuzufügen.
- 6. Wählen Sie die Jalousie aus, die angesteuert werden soll. Sie können auch eine Gruppe von Jalousien auswählen.
- 7. Konfigurieren Sie die Aktion, die ausgeführt werden soll
- 8. Um eine Mitteilung zu verschicken, klicken Sie auf "+ Aktion verknüpfen" und wählen das entsprechende Element aus dem System "Mail/SMS" aus.
- 9. Konfigurieren Sie die Aktion, die ausgeführt werden soll. Wählen Sie hier "Mitteilung senden" aus.

10. Wählen Sie die vordefinierte Mitteilung aus. Diese kann im System "Mail/ SMS" konfiguriert werden (System Mail/SMS > Element auswählen > Zahnrad > Parameter > Meldungen). Definieren Sie 1Sek als Verzögerung

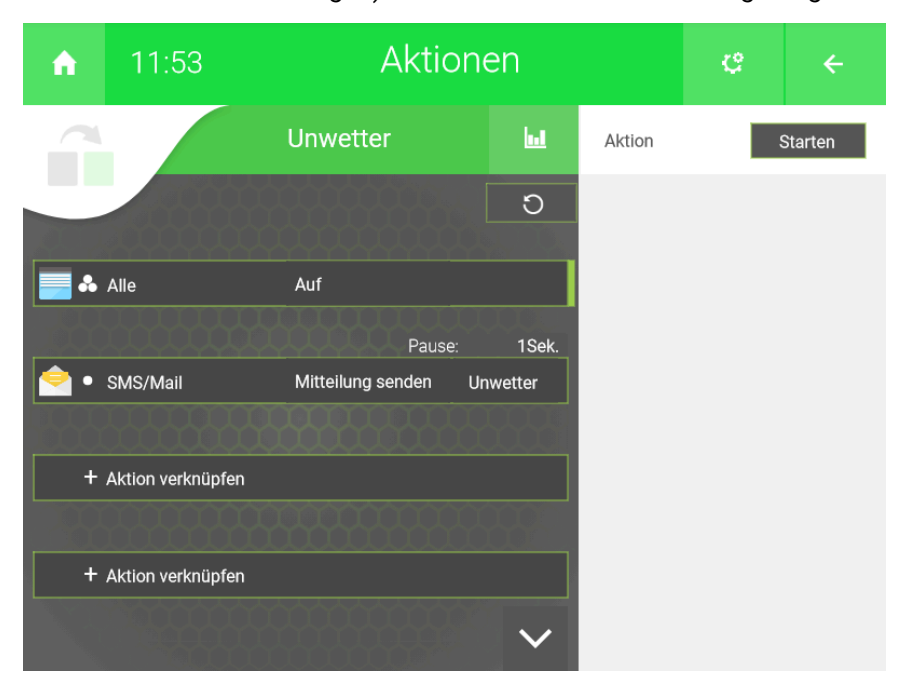

**Tutorial** *Unwetter-Logik*

MRK.TUT.SYS.1701 - Version 1.0 - Stand 2020-01-28

# myGEKKO | Ekon GmbH

St. Lorenznerstr. 2 I-39031 Bruneck (BZ) Tel. +039 0474 551820 info@my.gekko.com

**www.my-gekko.com**

**Ekon Vertriebs GmbH** Fürstenrieder Str. 279a, D-81377 München

**Vertriebsbüro Eislingen** Schillerstr. 21, D-73054 Eislingen